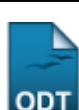

## **Consultar Bolsista de Produtividade**

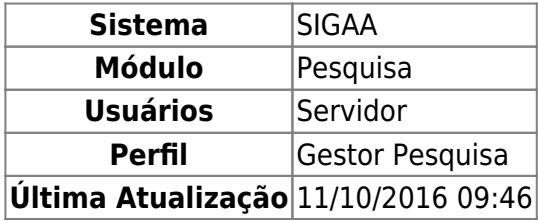

Esta operação dá acesso à consulta de Bolsistas de Produtividade permitindo a alteração de dados ou remoção dos bolsistas cadastrados.

Para realizar a operação, acesse o SIGAA → Módulos → Pesquisa → Consultores/Comissões → Bolsista de Produtividade → Consultar.

A seguinte tela será exibida:

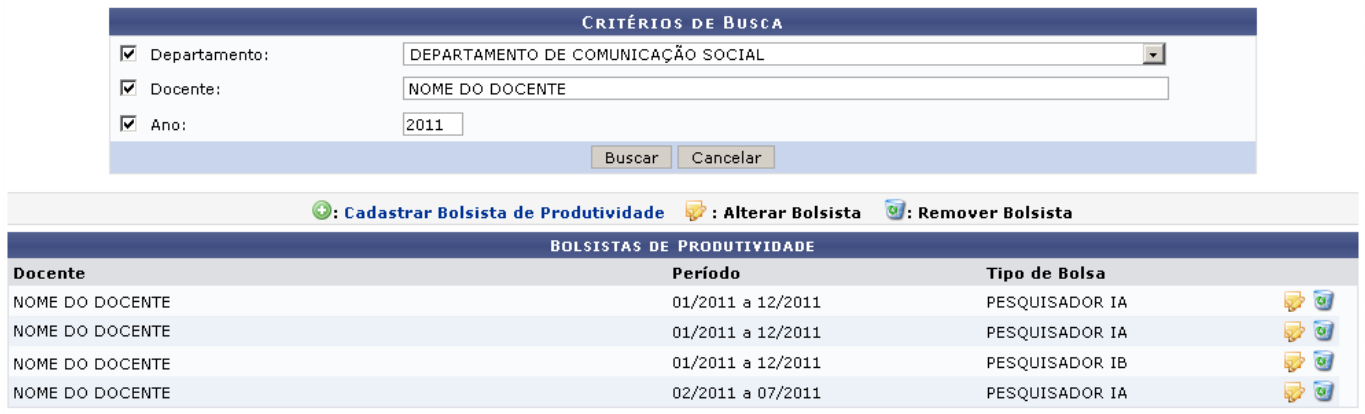

Caso desista de realizar a operação, clique em *Cancelar* e confirme a operação na caixa de diálogo que será gerada posteriormente. Esta mesma função será válida sempre que a opção estiver presente.

A tela mostrará uma listagem de bolsistas que pode ser filtrada através dos seguintes campos: Departamento, nome do Docente e Ano. No campo Docente, a partir da inserção dos três primeiros dígitos do nome, o sistema mostrará uma lista com as opções de docentes cadastrados.

Após informar os critérios de refinamento, clique em *Buscar*. A lista será atualizada, mostrando os bolsistas referentes aos critérios informados.

Sedesejar cadastrar um novo bolsista, utilize o link  $\bullet$ : Cadastrar Bolsista de Produtividade, acima da lista. Esta operação é explicada no manual Cadastrar Bolsista de Produtividade, na lista de Manuais Relacionados localizada ao fim deste manual.

Pararemover o cadastro de um bolsista, clique no ícone . O sistema solicitará a confirmação da operação.

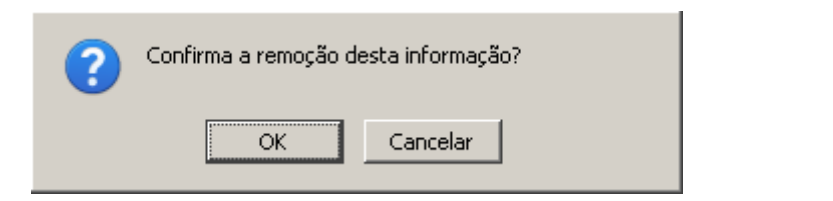

Para confirmar a remoção, clique em *Ok*. Observe a mensagem de sucesso gerada pelo sistema:

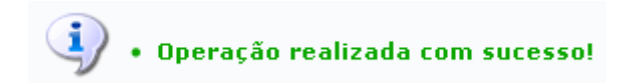

Paraalterar os dados de um bolsista, clique no ícone . O sistema exibirá um formulário com as informações do bolsista cadastrado. Observe o exemplo abaixo:

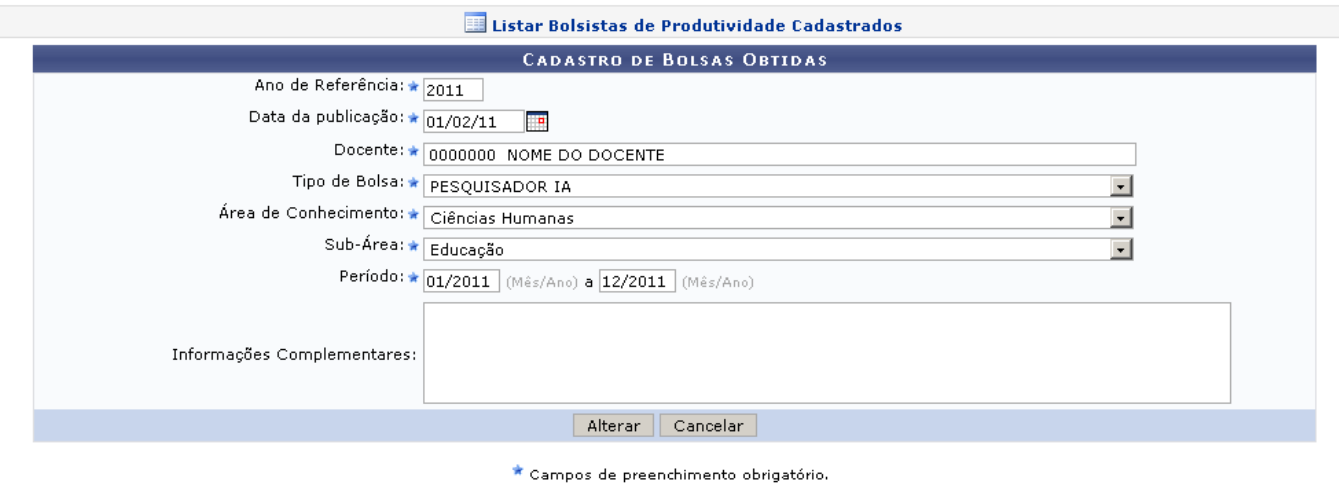

Pesquisa

Utilize o lin[k](https://docs.info.ufrn.br/lib/exe/detail.php?id=suporte%3Amanuais%3Asigaa%3Apesquisa%3Aconsultores_comissoes%3Abolsistas_de_produtividade%3Aconsultar&media=suporte:manuais:sigaa:pesquisa:consultores_comissoes:bolsistas_de_produtividade:link_listar.png) i Listar Bolsistas de Produtividade Cadastrados se desejar retornar à tela de listagem de bolsistas.

Para voltar ao menu principal do módulo, clique em Pesquisa.

Prosseguindo com a operação, o usuário poderá atualizar os seguintes campos:

- Ano de Referência: Informe o Ano de Referência da bolsa;
- ·Data da Publicação: Utilize o ícone **para facilitar a seleção da Data de Publicação através de** um calendário gerado pelo sistema;
- Docente: Digite ao menos os três primeiros dígitos para que o sistema mostre uma lista com nomes registrados;
- Tipo de Bolsa: Selecione a modalidade do Pesquisador: IA, IB, IC, ID ou II;
- Área de Conhecimento: Selecione a Área de Conhecimento do pesquisador;
- Sub-Área: Este campo varia em função da Área de Conhecimento;
- Período: Mês e ano para as datas de início e fim da bolsa;
- Informações Complementares: Espaço livre destinado a observações adicionais.

Após realizar as modificações necessárias, clique em *Alterar*. O sistema exibirá, no topo da página, as seguintes mensagens:

 $\sqrt{2}$ • A bolsa registrada é de PRODUTIVIDADE, por isso somente será válida a título de pontuação após a validação pela PROPESQ.

 $\mathbf{u}$ · Operação realizada com sucesso!

## **Bom Trabalho!**

## **Manuais Relacionados**

- [Cadastrar Bolsista de Produtividade](https://docs.info.ufrn.br/doku.php?id=suporte:manuais:sigaa:pesquisa:consultores_comissoes:bolsistas_de_produtividade:cadastrar)
- [<< Voltar Manuais do SIGAA](https://docs.info.ufrn.br/doku.php?id=suporte:manuais:sigaa:pesquisa:lista)

From: <https://docs.info.ufrn.br/> - Permanent link: **[https://docs.info.ufrn.br/doku.php?id=suporte:manuais:sigaa:pesquisa:consultores\\_comissoes:bolsistas\\_de\\_produtividade:consultar](https://docs.info.ufrn.br/doku.php?id=suporte:manuais:sigaa:pesquisa:consultores_comissoes:bolsistas_de_produtividade:consultar)** Last update: **2016/10/11 09:46**

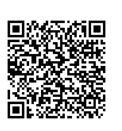